# **Gateway Tutorial**

**How to operate all sections of Gateway** 

# **22603 West Main Street Sussex, WI 53089**

**Ph: 262.820.8201 Fax: 262.820.8202 Outside Metro Milwaukee Call Toll Free: 800.747.3399** 

**www.OnYourMark.com office@OnYourMark.com**

**Overview** 

Gateway is a password-protected area of your website which contains useful information about your account with OnYourMark, LLC, Web-Based Email, Access Logs & Stats, tutorials, forms and more!

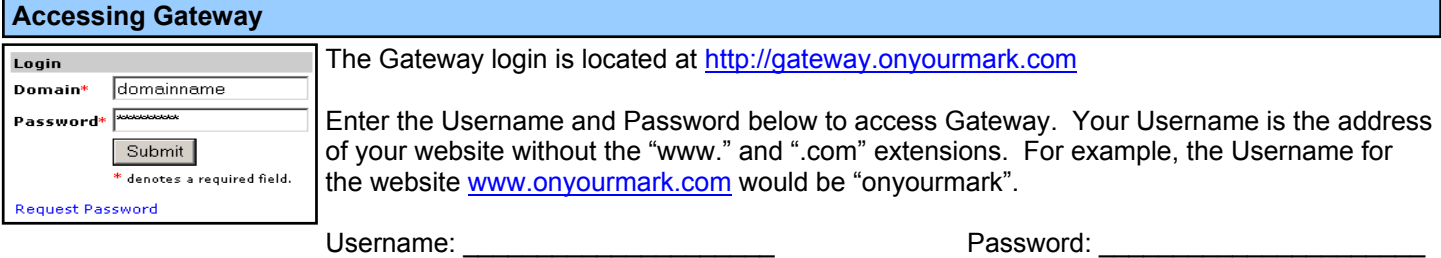

If you cannot locate your Gateway password, please call or email us to retrieve it. You may also click the Request Password link on the Gateway log-in page and complete the online form. We will contact you with your password.

# **Gateway Home**

The first page that you will see after logging in to Gateway is the Gateway **Home**. This homepage contains links to all sections of Gateway. You may click the Logout link to log out of Gateway at any time. The **Gateway Tutorial link will open this PDF tutorial.** 

The "blog" on the left side features information on the latest updates, upgrades and news about Gateway. Click the headline of the article to learn more. Clicking Archive will bring up previous articles.

# **My Account**

The **My Account** section allows you to obtain information about your account with OnYourMark, LLC. Your top-level domain will be listed, along with the date the domain is set to expire. The date ser Date: July 22nd, 2007 of the domain's last search engine registration (SER) will also be

kleininternet.com December 11th, 2003

listed. If your company owns several domains that "fold" under one top-level domain, expiration and SER dates for these domains will be listed in **My Account**. If your domains exist as independent websites, each website's individual Gateway will list the site's domain expiration and SER dates.

# **Email**

The **Email** section of Gateway contains information about the email accounts we host for your domains, along with Web-Based Email and email assistance. The sections of the **Email** portion of Gateway are available by clicking the links of the **Email** tab.

**Email List** shows a list of the emails we currently have set up for your domain. This will only apply if OnYourMark, LLC hosts your email. The "Email Address" column shows the email addresses we have listed for your domain. The "Alias" column shows the account the email address forwards to. If the "Email Address" is forwarded to an email account on another host, the email it is forwarded to will be listed in the "Alias" column (ex: msmith@gmail.com).

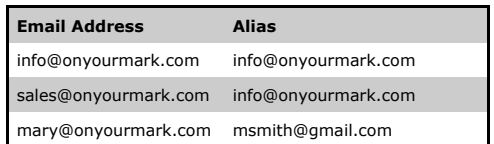

**Web-Based Email** allows you to access email on the Internet. See onyourmark.com/tutorials/hswebmailtutorial.pdf. **Web-Based Email Tutorial** will take you directly to the Web-Based Email Tutorial listed above. **Email Change Form** allows you to request additions, deletions and modification to your email accounts. **Email Setup Help** contains instructions on how to set common email programs.

*@kleininternet* world wide web publis HONE My Account Email Logs And Stats Forms Power Tools T Latests Hodate

> Logs & Stats links added! 03/18/03

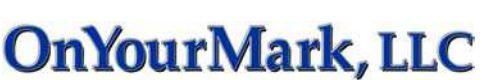

**Logs And Stats** provided detailed information on the traffic coming to your website. A detailed tutorial on Logs & Stats can be found at: onyourmark.com/tutorials/hslogstutorial.pdf

# @kleininternet **burnkey installation** | Rosse | Pro Account | Email | Libba and STATE | Forms | Passer Tools | Totalal  $\frac{31 \text{ Mpc}}{10 \text{V}} \frac{2504}{2504} \frac{43101}{25042}$

#### **Forms**

The **Forms** section of Gateway offers quick links to online forms. Use these forms to send information to OnYourMark.

#### **Power Tools**

**Power Tools** allow you to update and manage aspects of your website.

#### **Contact Form Management**

**Note: You do not have to use the Contact Form Management database to keep track of form responses. It is provided as an additional resource to help you manage your form inquiries.** 

The Contact Form Management link will take you to a database of your website's Contact Us form submissions. Each time a website visitor completes your site's Contact Us form, you will receive an email and a copy of the form's content will be stored in this database. The list shows all Contact Us form submissions, color-coded based on status. You may sort forms by clicking the heading of each column (ID, Date, etc.).

Each form has a checkbox. You can check the box next to the form and use the drop-down menu at the bottom of the screen to change the form's status.

The following status options can be assigned to the forms:

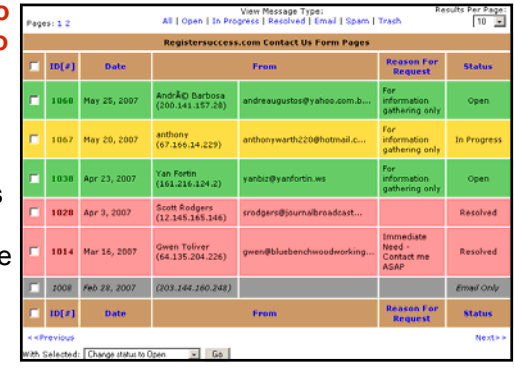

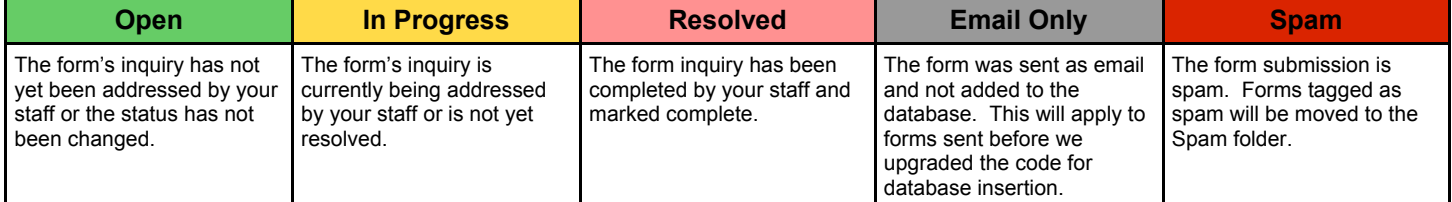

To get more detail about a specific entry, click on the ID# located on the left side of the row. This will take you to a details page.

The details page will show you all the information that was entered into the contact form plus the date, time, and IP of the submitter. On the bottom of the page you will find a notes section where you may leave notes based on how you handled the form's inquiry.

### **Other Power Tools**

The Blog Administration link will take you to your website's blog login page. See onyourmark.com/view.php?id=190 for blog tutorials and resources.

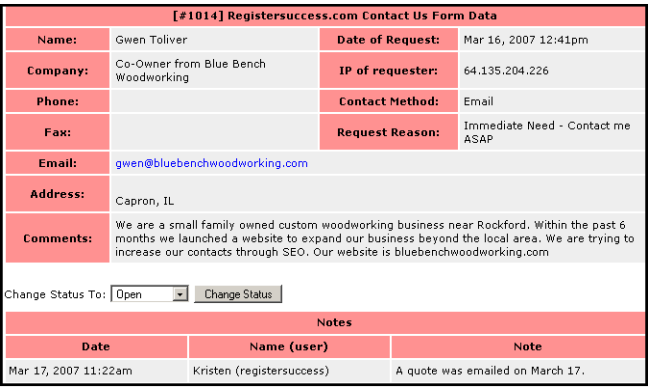

WisEmployment Employer Login takes you to WisEmployment, our Wisconsin employment website. Clients get free job listings and access to WisEmployment's resume database. Please call us if you are interested in this service.

# **Tutorials**

We offer many **Tutorials** on a variety of online topics. Tutorials for Power Tools, spam control and more are available.